*High Performance Software Defined Radio*

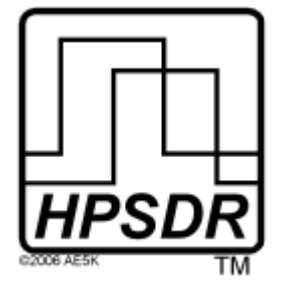

Open Source Hardware and Software Project Project Description: http://hpsdr.org

# **Janus and Ozy** *Operation with PowerSDR*

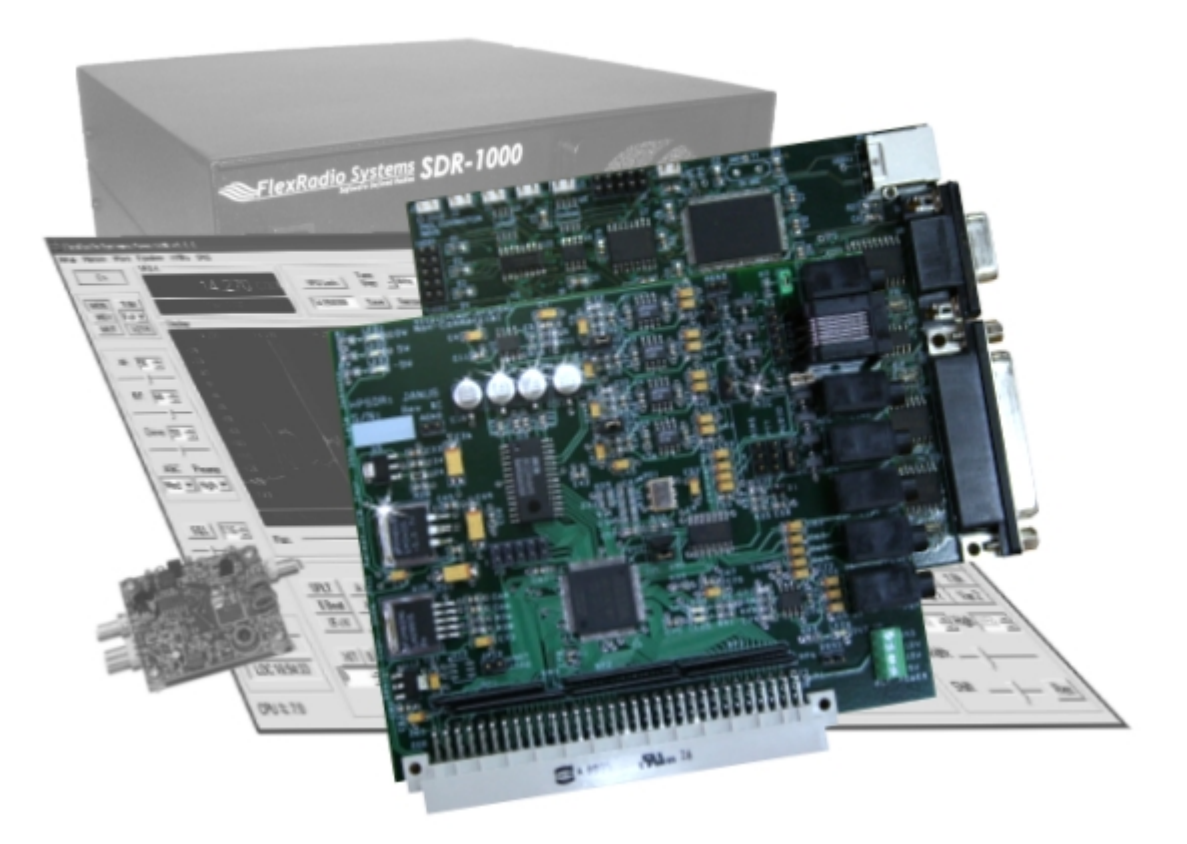

Text: Phil Harman, VK6APH Joe de Groot, AB1DO Graphics and Layout: Joe de Groot, AB1DO

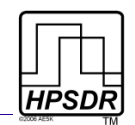

# **Table of Contents**

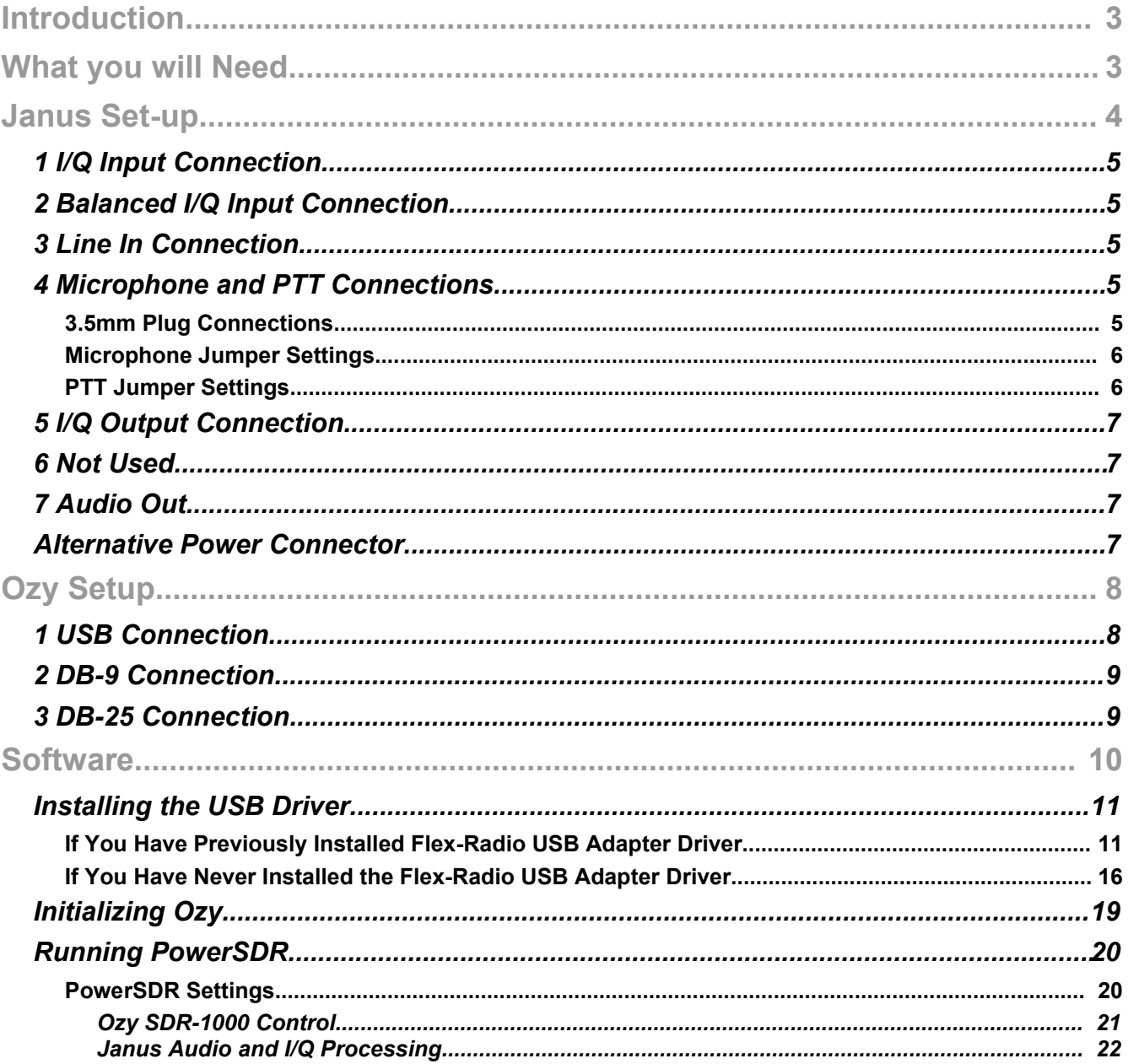

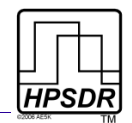

# **Introduction**

The HPSDR Ozy and Janus boards can be used together with a modified version of PowerSDR to control the SDR-1000 and/or process the I/Q and audio streams of both the SDR-1000 and SoftRock<sup>[1](#page-2-1)</sup>. This manual describes the connections to be made between Janus and the SDR-1000 or SoftRock, Ozy and the SDR-1000 (for control) and Ozy and the PC. Subsequently it describes how to setup PowerSDR to invoke Ozy control and/or use Janus for the audio processing.

# **What you will Need**

[Table 1](#page-2-0) [below](#page-2-0) summarizes the hardware and software you will require to operate the SDR-1000 or SoftRock using the Janus and Ozy boards and PowerSDR.

Janus is not a sound card in the traditional sense and it will not be recognized as such by Windows. In fact the I/Q data are transmitted via Ozy over the USB connection to the PC. The use of Janus and Ozy requires a modified version of PowerSDR<sup>[2](#page-2-2)</sup>.

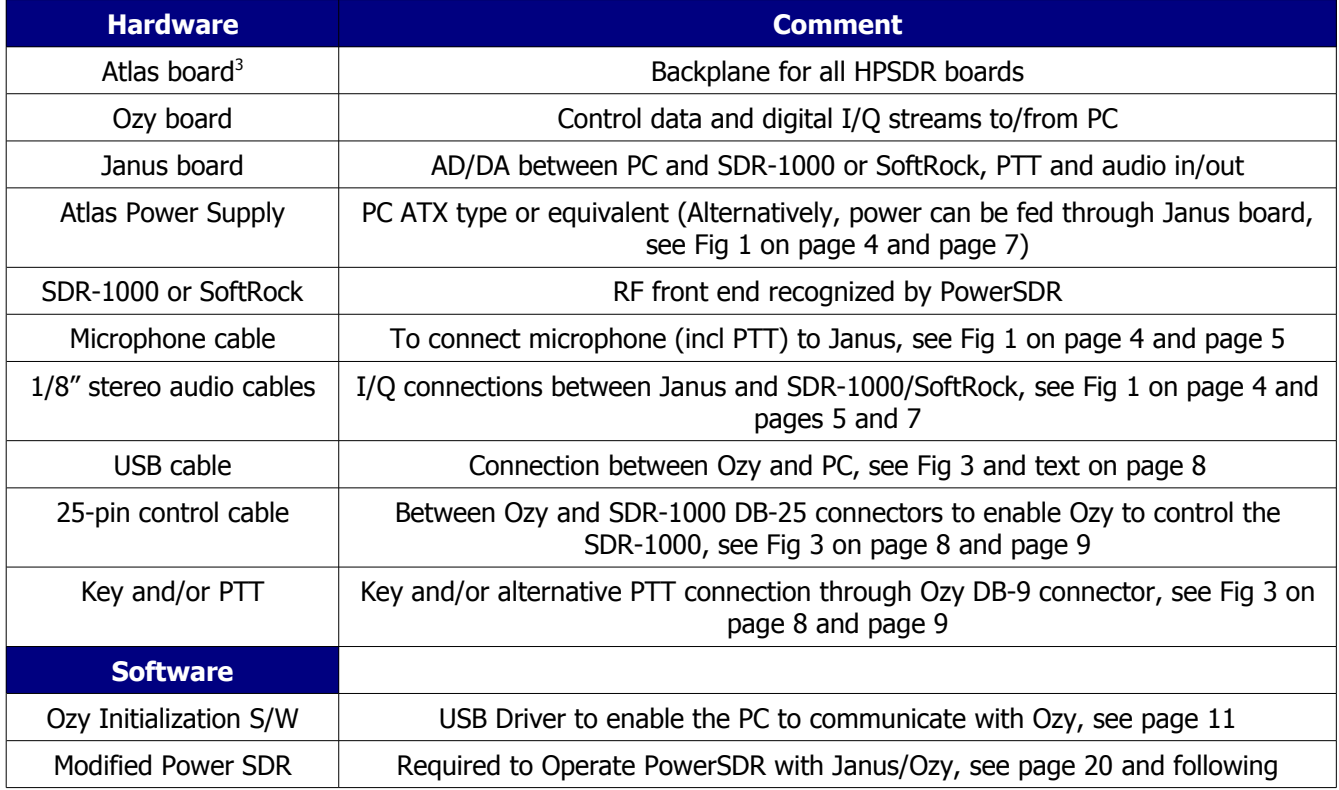

#### <span id="page-2-0"></span>*Table 1: Hardware and Software Requirements*

In the following, the set-up of and connections to Janus and Ozy will be explained in detail, followed by the PowerSDR settings.

<span id="page-2-1"></span><sup>1</sup> Any other associated SDR that will work with PowerSDR can also be used.

<span id="page-2-2"></span><sup>2</sup> Currently PowerSDR is the only known SDR software that has been modified to work with Janus and Ozy. We expect that in time, other software may also be modified, or newly created.

<span id="page-2-3"></span><sup>3</sup> At the time of this writing WB2ZXJ is developing an Atlas Lite, which only has 2 Euro-connectors.

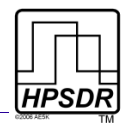

## **Janus Set-up**

To use the Janus board with the SDR-1000 nine jumpers must be set. Six of these are indicated in light blue in [Fig 1](#page-3-0) [below.](#page-3-0) The remaining three relate to microphone and PTT connections and to the microphone bias. These are explained in detail below. For ease of reference, the i/o jacks in [Fig 1](#page-3-0) have been enumerated and each will now be dealt with in turn.

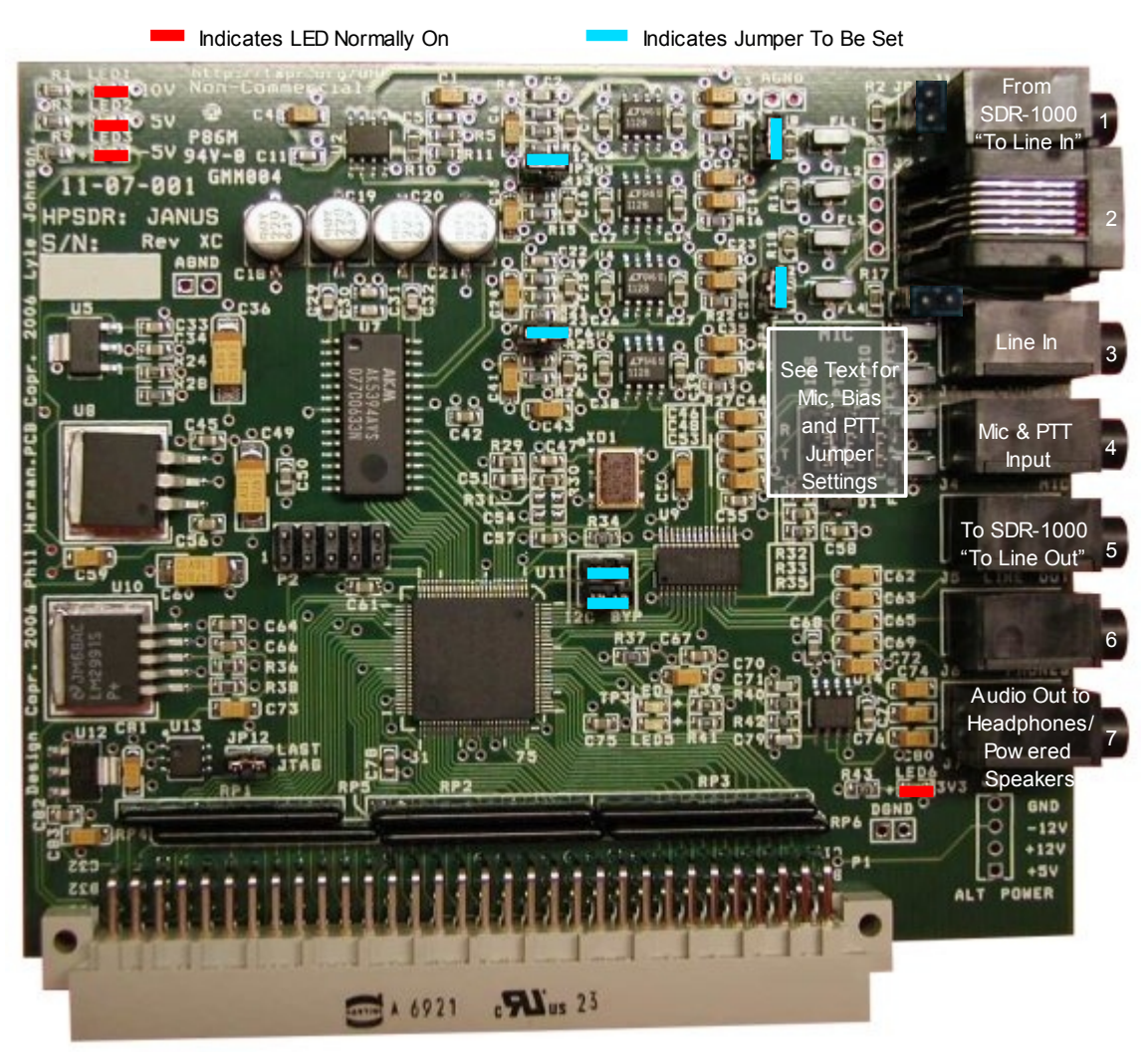

<span id="page-3-0"></span>*Fig 1: Janus Board Indicating Jumper Settings, Connections and LEDs*

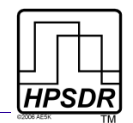

## <span id="page-4-0"></span>*1 I/Q Input Connection*

This is the I/Q connection to the associated SDR's receiver. For the SDR-1000, connect to the jack labeled "To Line In" with a 3.5mm (⅛") stereo audio cable.

## *2 Balanced I/Q Input Connection*

Not used with the SDR-1000 or SoftRock, nor any other associated SDR receiver that does not deliver it's I/Q signals in balanced audio format.

## *3 Line In Connection*

Connect to an audio source (such as the playback of a recording) with a 3.5mm audio cable. This connection bypasses the microphone preamp. Do not confuse this jack with the I/Q Input jack  $(41)$  above.

## <span id="page-4-1"></span>*4 Microphone and PTT Connections*

Connect the microphone and any PTT connection from the microphone through a 3.5mm tip-ringsleeve audio plug.

### **3.5mm Plug Connections**

Connect the Sleeve to the outer braid of the coaxial microphone cable (see [Fig 2\)](#page-4-3).

Since there is no standard relating to the wiring of microphone plugs Janus allows several options:

- <span id="page-4-2"></span>● The microphone may be connected to either the tip or the ring (see [Fig 2](#page-4-3)[\)](#page-4-2).
- If the microphone has a PTT button, this can be connected to the opposite terminal (ring or tip) to where the microphone signal is connected.

<span id="page-4-3"></span>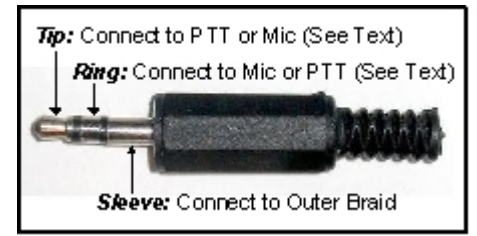

*Fig 2: Microphone Plug Connections*

*Note:* THE PTT BUTTON SHOULD PRESENT A VOLTAGE FREE CONTACT THAT CONNECTS ITS ASSOCIATED PIN TO THE OUTER SLEEVE OF THE COAXIAL MICROPHONE CABLE WHEN PRESSED. THIS IS THE MOST COMMON WIRING FOR A PTT BUTTON, BUT USERS ARE ADVISED TO CHECK THE CONNECTIONS WITH A MULTIMETER IF UNSURE OF THE EXACT CONFIGURATION.

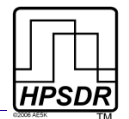

#### **Microphone Jumper Settings**

Janus has three jumpers, just behind the microphone and PTT jack (#4), which need to be set in accordance with the connections chosen above (see the "gray box" in [Fig 1\)](#page-3-0) . These are identified on the board as Audio, PTT and Bias respectively and together grouped as Mic. Additionally the R (ring) and  $T$  (tip) positions are identified (see [Table 2](#page-5-2)[\)](#page-5-1).

- <span id="page-5-1"></span>● Set the *AUDIO* jumper to identify the terminal (tip or ring) that the microphone is connected to.
- Janus can provide DC bias for use with Electret microphones. If your microphone requires a DC bias, set the *BIAS* jumper to the same terminal (tip or ring) the microphone is connected to.

*Note:* IF YOUR MICROPHONE DOES NOT REQUIRE A DC BIAS THEN DO NOT FIT A JUMPER.

#### <span id="page-5-2"></span>*Table 2: Microphone and Jumper Settings*

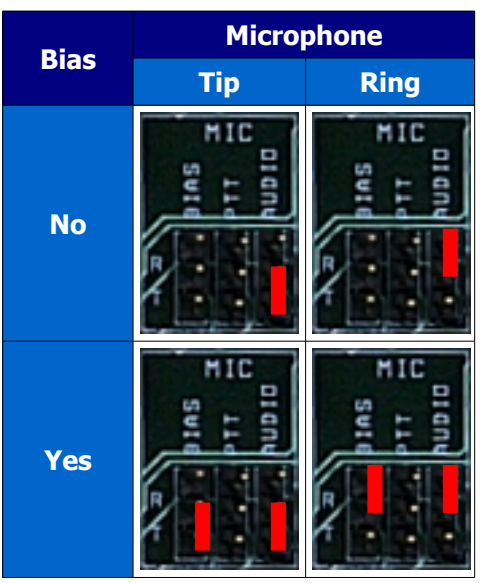

### **PTT Jumper Settings**

If your microphone is fitted with a PTT switch, then set the PTT jumper to identify the terminal (ring or tip) that this PTT switch is connected to (see [Table 3\)](#page-5-0).

*Note:* MAKE SURE THIS IS NOT THE SAME TERMINAL YOUR MICROPHONE IS CONNECTED TO.

*Note:* DO NOT SET THIS JUMPER IF YOUR MICROPHONE HAS NO PTT SWITCH OR YOU DO NOT CONNECT IT.

*WARNING:* IF YOUR MICROPHONE PLUG USES TIP AND SLEEVE CONNECTIONS ONLY AND YOU SET THE PTT JUMPER TO THE RING SETTING, THE PTT ON THE ASSOCIATED SDR WILL BE PERMANENTLY ACTIVATED.

If you wish to connect an external PTT switch connect it between the sleeve terminal of the plug and which ever terminal is not being used by the microphone. Set the PTT jumper accordingly.

*Note:* AN ALTERNATIVE PTT INPUT IS AVAILABLE THROUGH THE DB-9 CONNECTOR ON THE OZY BOARD - SEE PAGE [9](#page-8-0) FOR MORE DETAILS.

<span id="page-5-0"></span>*Table 3: PTT Jumper Settings*

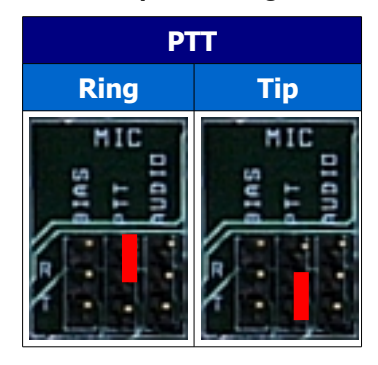

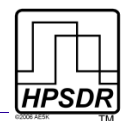

### <span id="page-6-0"></span>*5 I/Q Output Connection*

This is the I/Q connection to the associated SDR's exciter. For the SDR-1000, connect to the jack labeled "To Line Out" with a 3.5mm (⅛") stereo audio cable.

### *6 Not Used*

*Note:* EVEN THOUGH THIS CONNECTOR IS IDENTIFIED ON YOUR BOARD (SILK SCREEN) AS THE PHONES CONNECTOR, IT IS **NOT** USED AS SUCH WHEN USED WITH POWERSDR. THE BOARD INDICATIONS ARE ONLY GENERIC. THE INPUTS AND OUTPUTS ON JANUS CAN BE RE-CONFIGURED BY THE SOFTWARE LOADED INTO ITS CPLD.

# *7 Audio Out*

Connect to either a set of headphones or powered speakers using a stereo 3.5mm plug. Connect the right channel to the Tip and the left channel to the Ring.

*Note:* EVEN THOUGH THIS JACK IS IDENTIFIED AS PWM ON YOUR BOARD, IT IS INDEED USED AS THE AUDIO OUT JACK IN THIS APPLICATION. SEE THE PREVIOUS NOTE.

## <span id="page-6-1"></span>*Alternative Power Connector*

On the Janus board, just beneath the Audio Out connector (#7) are four terminals that can be used to feed power to Janus, and via the Atlas backplane, to Ozy. These terminals may be used instead of the Molex power connector on the Atlas board.

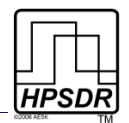

# **Ozy Setup**

To use the Ozy board with the SDR-1000, 3 jumpers need to be set, indicated in light blue in [Fig](#page-7-0) [3.](#page-7-0) One LED is lit indicating the +5V power supply. (All other LEDs are under software control).

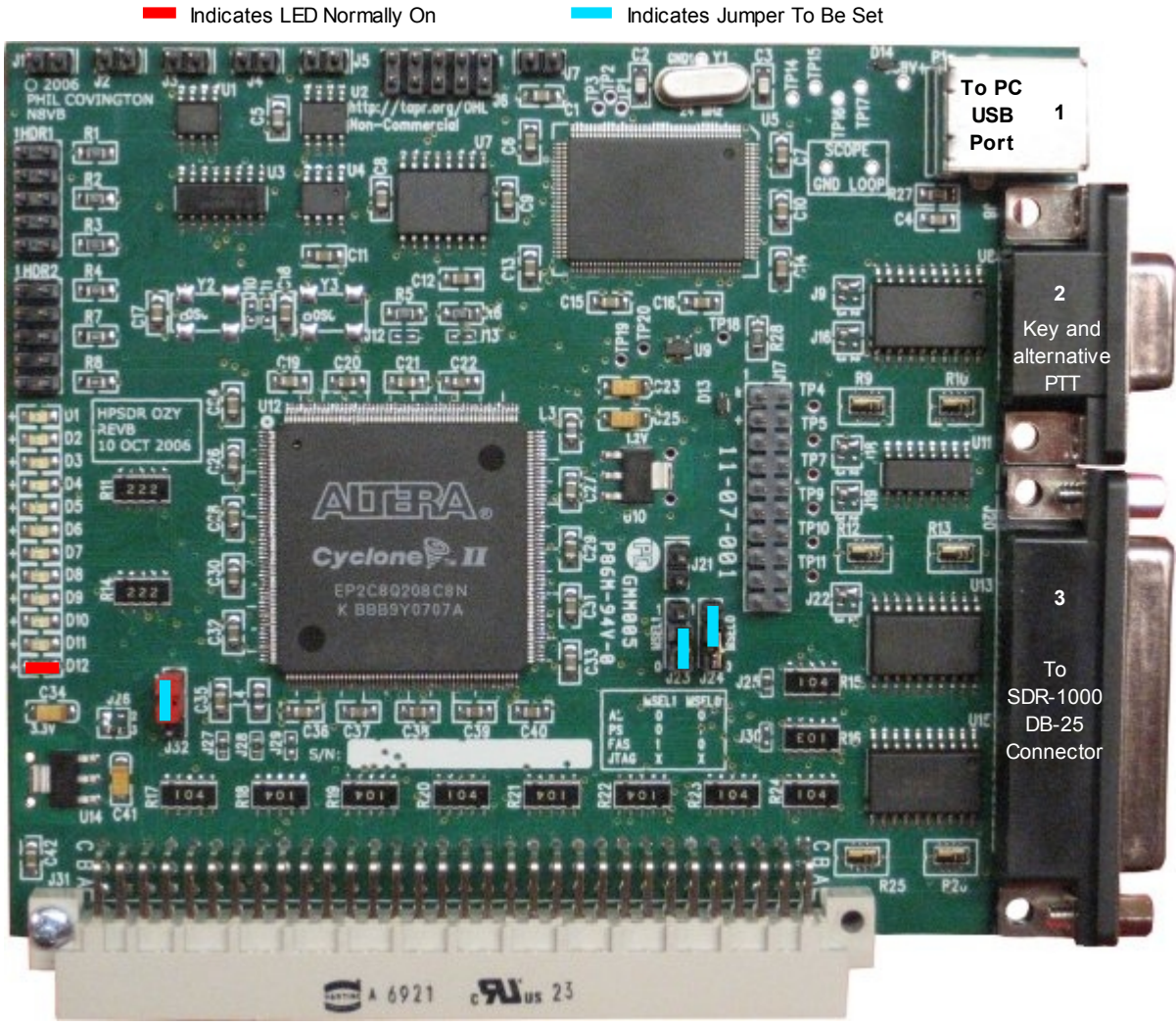

<span id="page-7-0"></span>*Fig 3: Ozy Board showing Connections*

For ease of reference, the i/o jacks in [Fig 3](#page-7-0) have been enumerated and each will now be dealt with in turn.

## *1 USB Connection*

Connect the USB port (1) to a USB2 port on your PC. No power is drawn from the PC USB port so a powered hub etc. is not required. It is best to use the type of USB lead that has a ferrite bead built into it, if available, and connect the bead end into Ozy.

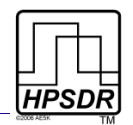

### <span id="page-8-0"></span>*2 DB-9 Connection*

The DB-9 jack (2) can be used to connect a PTT and/or a key.

- The PTT is connected to pin 6 and needs to be grounded to transmit. The ground available on pin 5 can be used for this.
- To connect a key, connect the dot to pin 6 and the dash to pin 7 as shown in [Table 4.](#page-8-3)
- These pins need to be grounded to activate them, for which pin 5 should be used.
	- To use this key, you will need to enable it in PowerSDR. To do so, click on Setup and then select the DSP tab followed by the Keyer Sub-tab. In the Connections section, select Ozy as shown in [Fig 4](#page-8-2) [below.](#page-8-2)

<span id="page-8-3"></span>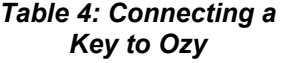

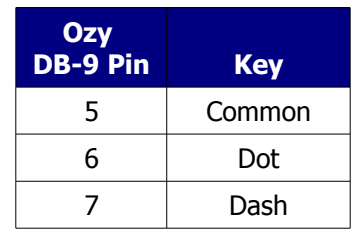

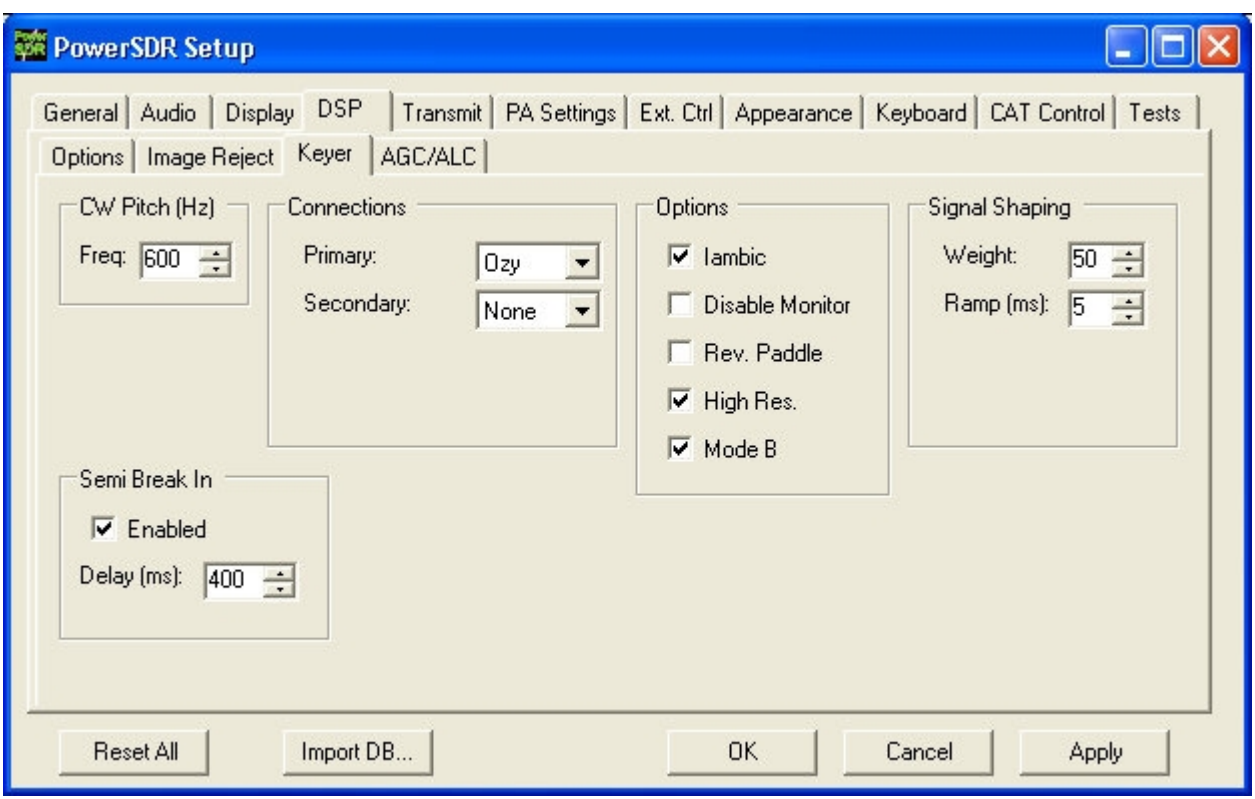

<span id="page-8-2"></span>*Fig 4: Selecing Ozy as the Primary Keyer Connection in PowerSDR*

### <span id="page-8-1"></span>*3 DB-25 Connection*

If you are using Ozy to control the SDR-1000, connect the DB-25 jack (3) to the DB-25 jack on the SDR-1000, marked "To Parallel Port". Use a shielded male-to-male lead with all 25 pins connected of the shortest practical length. If a lead with an integral ferrite bead is available, use that and connect the bead end into Ozy. A short ribbon cable has been successfully tested. However, such a cable may have a (very) high sensitivity to RF so it is not recommended.

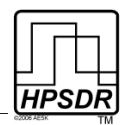

# **Software**

To run PowerSDR with Ozy/Janus you will need to:

1. Download, using e.g. TortoiseSVN ( <http://tortoisesvn.net/>), the LibUSB driver package from the HPSDR SVN system (see [Fig 5\)](#page-9-0) at:

svn://206.216.146.154/svn/repos\_sdr\_hpsdr/trunk/PowerSDR-ForJanusOzy-LatestReleasedBinaries/libusb-driver-package

2. Download the PowerSDR package from the HPSDR SVN system (see [Fig 5\)](#page-9-0) at:

svn://206.216.146.154/svn/repos\_sdr\_hpsdr/trunk/PowerSDR-ForJanusOzy-LatestReleasedBinaries/Release

- 3. Install the LibUSB driver (see below)
- 4. Connect and power up Ozy and Janus
- 5. Run intozy.bat, which is part of the PowerSDR package you downloaded. This will initialize Ozy and Janus
- 6. Run PowerSDR you just downloaded. The first time you run it, configure it as explained below.

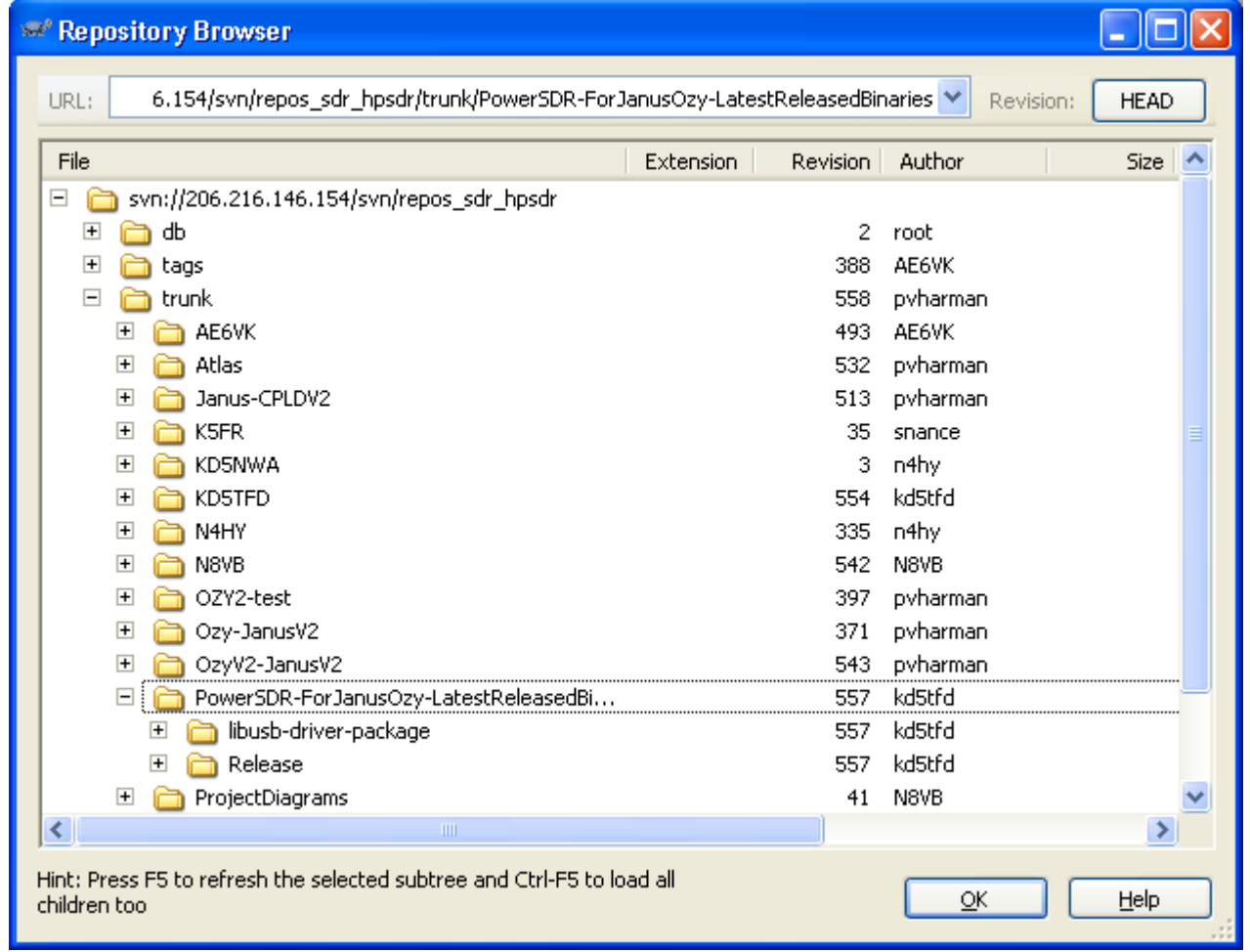

<span id="page-9-0"></span>*Fig 5: Tortoise SVN Repo-Browser Displaying Folders Containing LibUSB and PowerSDR Binaries* 

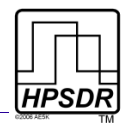

### <span id="page-10-0"></span>*Installing the USB Driver*

To enable your PC to recognize Ozy you must install the LibUSB driver you downloaded from the HPSDR SVN system.

*Important:* THE PROCEDURE FOR INSTALLING LIBUSB IS SLIGHTLY DIFFERENT FOR THOSE WHO USE OR HAVE USED THE FLEX-RADIO USB ADAPTER AND THOSE THAT NEVER HAVE

#### **If You Have Previously Installed Flex-Radio USB Adapter Driver**

If you have previously installed the Flex-Radio USB Adapter Driver (USBIO.exe), or an older version of the Ozy USB driver, you must update the driver. To do so:

- 1. Plug in the Flex-Radio USB Adapter, but do not run PowerSDR.
- 2. In Windows, open the **Control Panel**, double-click on **System,** select the **Hardware** tab and click the **Device Manager** button. Select the **Cypress EZ-USB FX** driver, right click and select **Update Driver...** (see [Fig 6\)](#page-10-1).

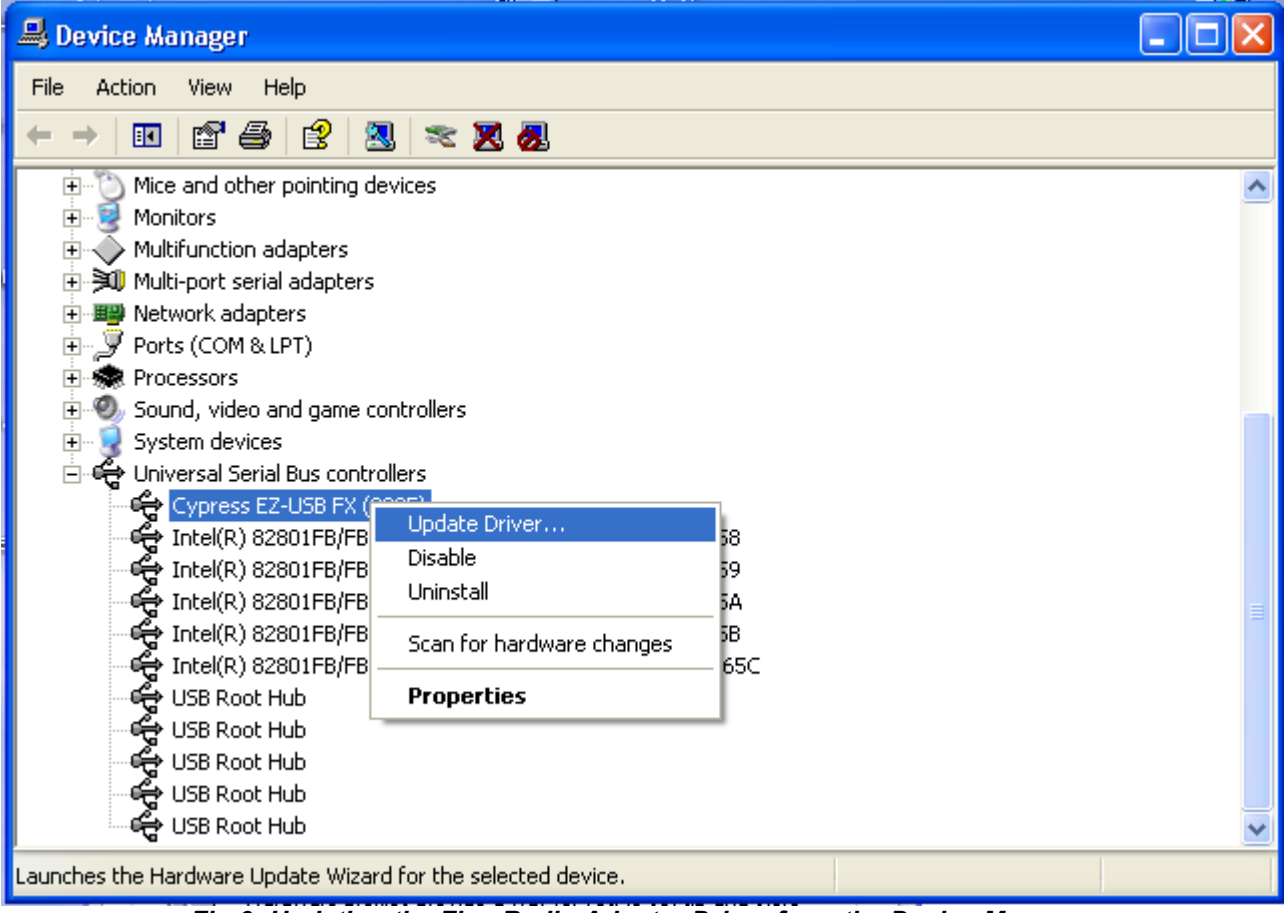

<span id="page-10-1"></span>*Fig 6: Updating the Flex-Radio Adapter Driver from the Device Manager*

3. This will start the Hardware Update Wizard. Select **No, not this time** and click **Next** (see [Fig 7\)](#page-11-0).

<span id="page-11-0"></span>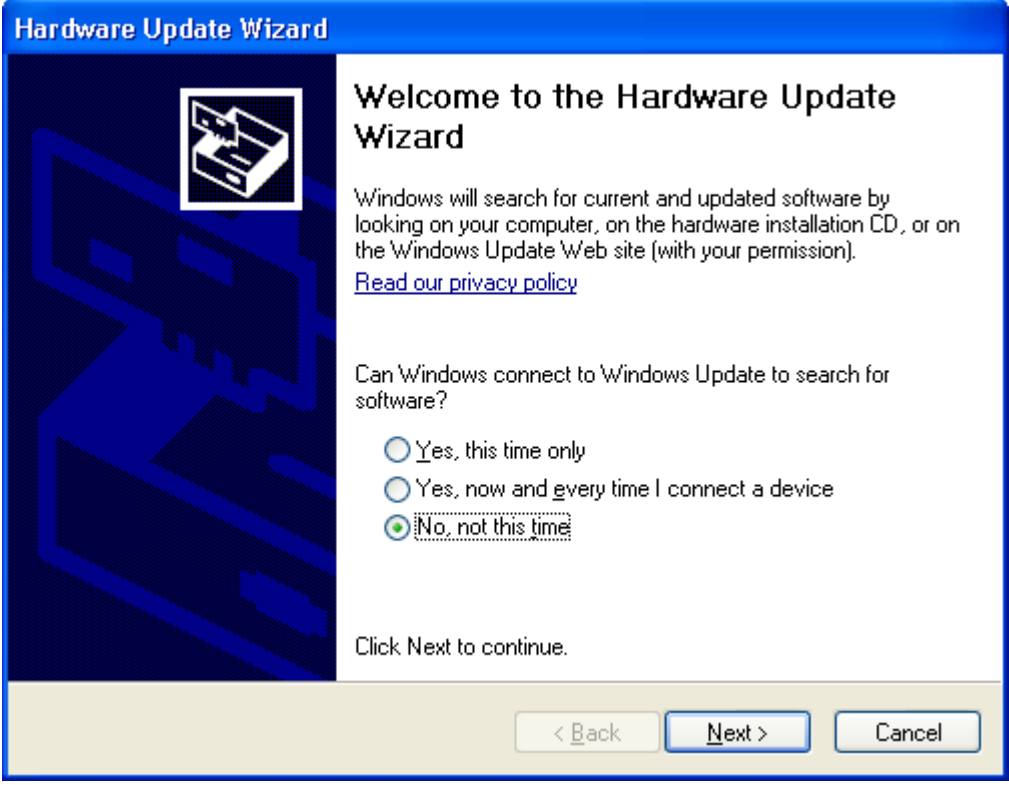

*Fig 7: Hardware Update Wizard - Do Not Connect to Windows Update*

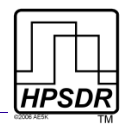

4. Select **Install from a specific location** and click **Next** (see [Fig 8\)](#page-12-0).

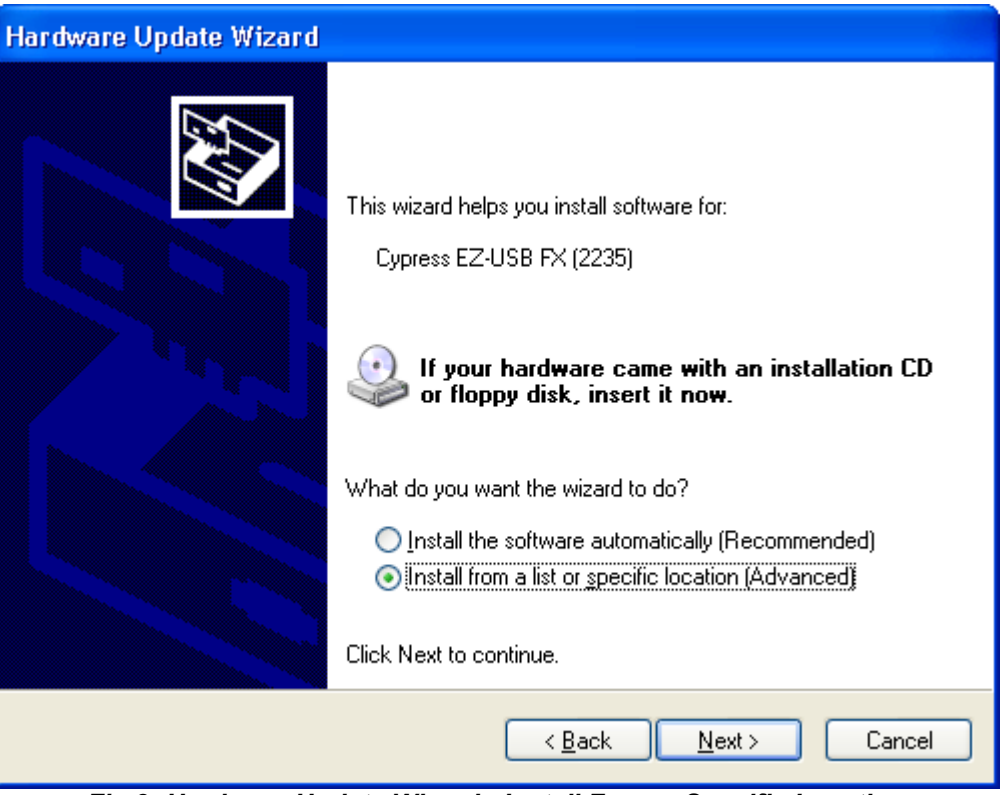

<span id="page-12-0"></span>*Fig 8: Hardware Update Wizard - Install From a Specific Location*

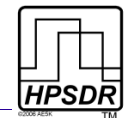

5. Browse to the folder you downloaded the LibUSB driver to and click **Next** (see [Fig 9\)](#page-13-0).

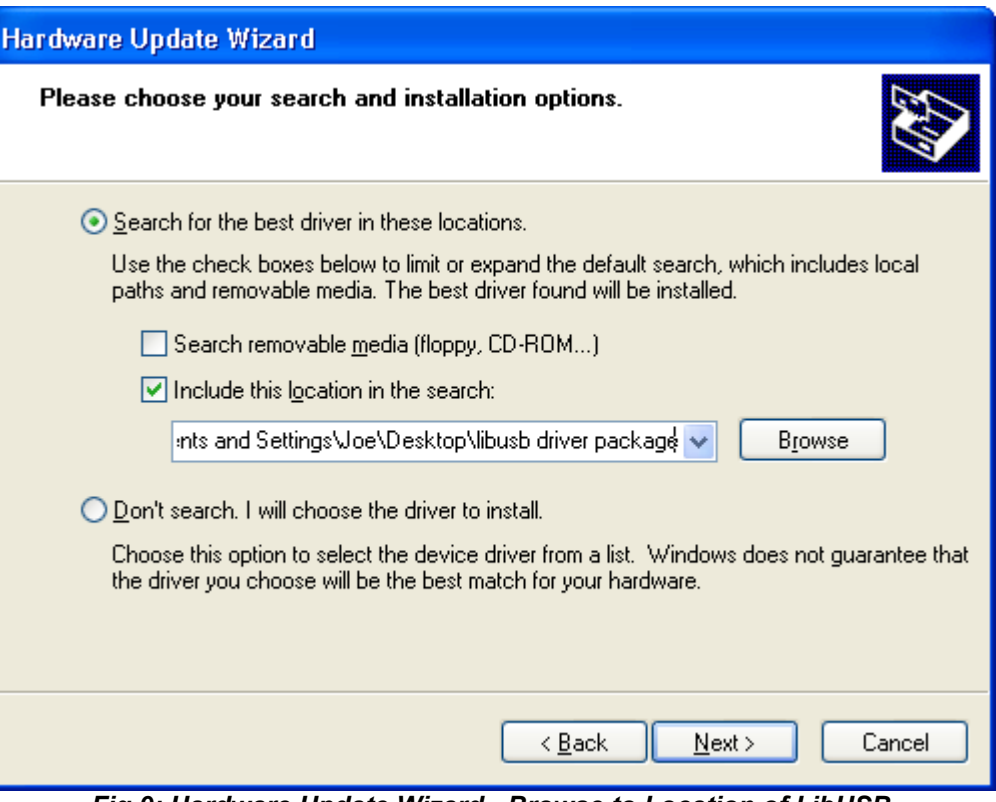

<span id="page-13-0"></span>*Fig 9: Hardware Update Wizard - Browse to Location of LibUSB*

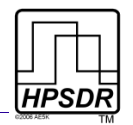

6. The Hardware will display the new driver, EZ-USB FX (LibUsb). Click **Finish**. The updated driver will be found in the Device Manager under **LibUSB-Win32 Devices** (see [Fig 10\)](#page-14-0).

| Device Manager                                                                 |  |
|--------------------------------------------------------------------------------|--|
| Eile<br><b>Action</b><br>Help<br>View                                          |  |
| 晅                                                                              |  |
|                                                                                |  |
| Computer<br>Ŧ                                                                  |  |
| Disk drives                                                                    |  |
| Display adapters<br>$\overline{+}$                                             |  |
| DVD/CD-ROM drives                                                              |  |
| <b>Ba</b> Human Interface Devices                                              |  |
| ed IDE ATA/ATAPI controllers<br>$\overline{\mathbf{H}}$                        |  |
| EEE 1394 Bus host controllers                                                  |  |
| <b>Keyboards</b><br>田                                                          |  |
| € LibUSB-Win32 Devices                                                         |  |
| EZ-USB FX (LibUsb)                                                             |  |
| Mice and other pointing devices<br>Ė                                           |  |
| Monitors<br>$\overline{+}$                                                     |  |
| $\Diamond$ Multifunction adapters<br>Ė                                         |  |
| <b>河</b> Multi-port serial adapters                                            |  |
| 图 Network adapters<br>$+$<br>$\mathcal{F}$ Ports (COM & LPT)<br>$\overline{+}$ |  |
| <b>泰</b> Processors                                                            |  |
| $\mathcal{O}_\theta$ Sound, video and game controllers<br>$\overline{+}$       |  |
| System devices<br>由                                                            |  |
| - - Universal Serial Bus controllers                                           |  |
|                                                                                |  |
|                                                                                |  |

<span id="page-14-0"></span>*Fig 10: Device Manager Displaying Updated Driver*

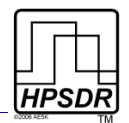

#### **If You Have Never Installed the Flex-Radio USB Adapter Driver**

If you have never before installed either the Flex-Radio USB Adapter Driver (USBIO.exe) or a previous version of the Ozy USB driver, you will need to install the LibUSB driver you downloaded using Windows Found New Hardware Wizard.

1. Power up Ozy/Janus and connect Ozy to the PC. Windows will find new hardware and start the wizard. Select not to search and click **Next** (see [Fig 11\)](#page-15-0).

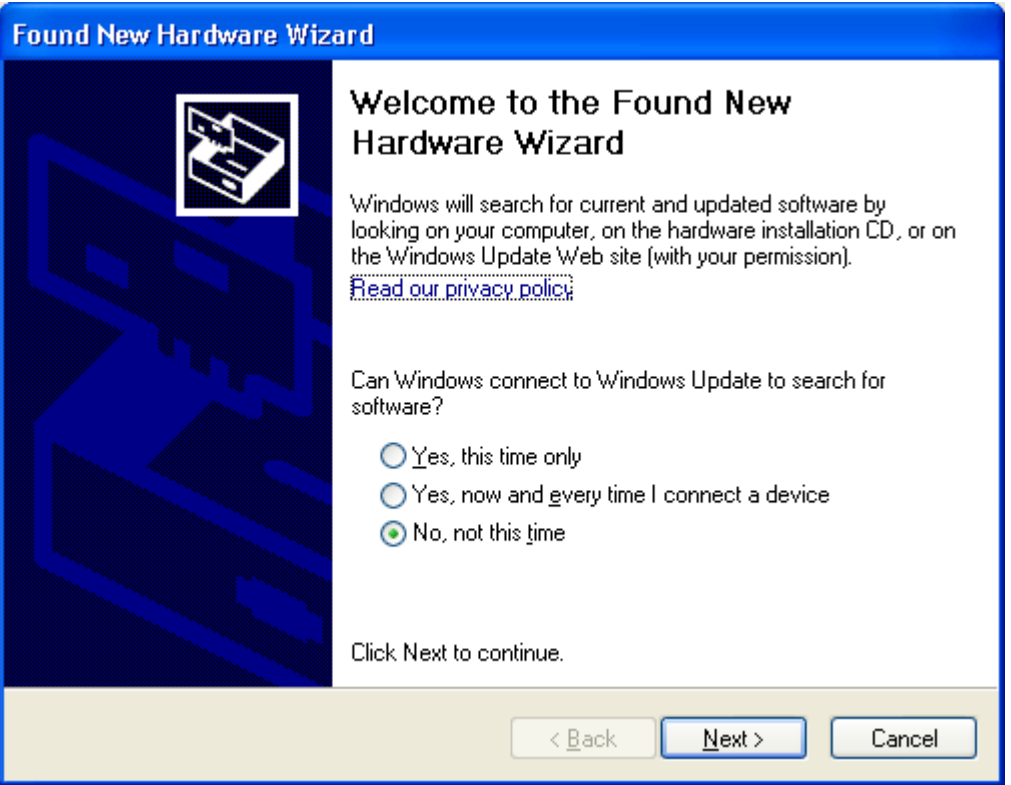

<span id="page-15-0"></span>*Fig 11: Found New Hardware - No Search This Time*

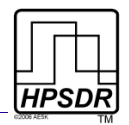

2. Select **Install from a specific location** and click **Next** (see [Fig 12\)](#page-16-0).

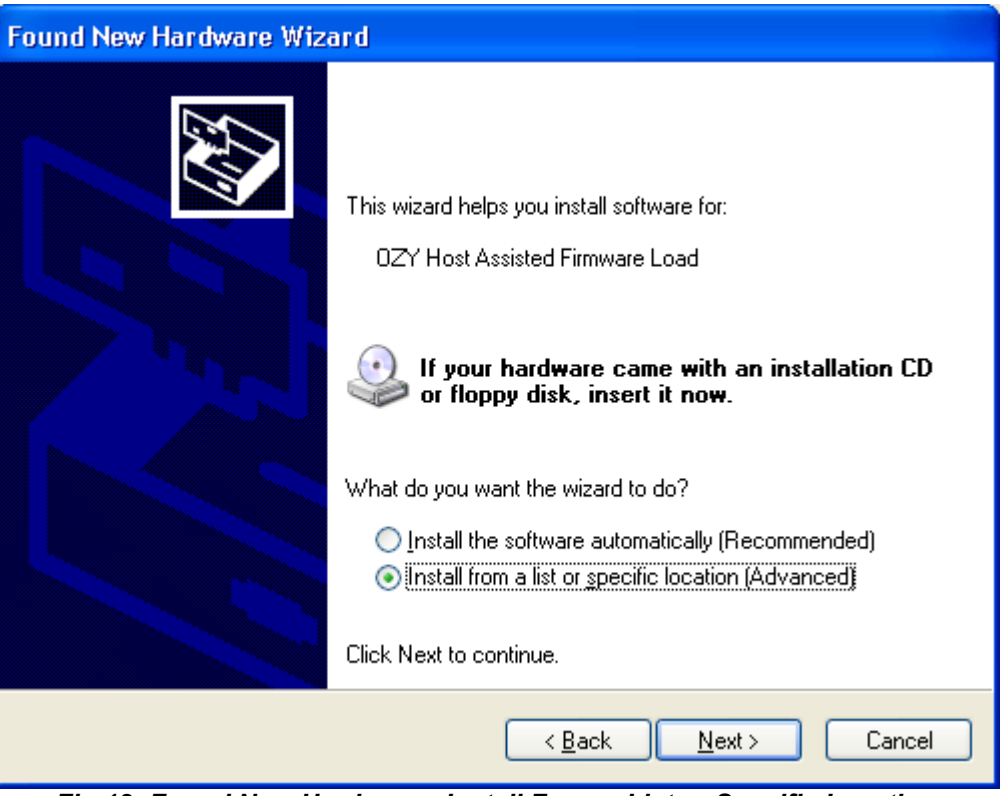

<span id="page-16-0"></span>*Fig 12: Found New Hardware - Install From a List or Specific Location*

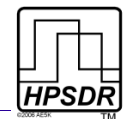

3. Browse to the folder you downloaded the LibUSB driver to and click **Next** (see [Fig 13\)](#page-17-0).

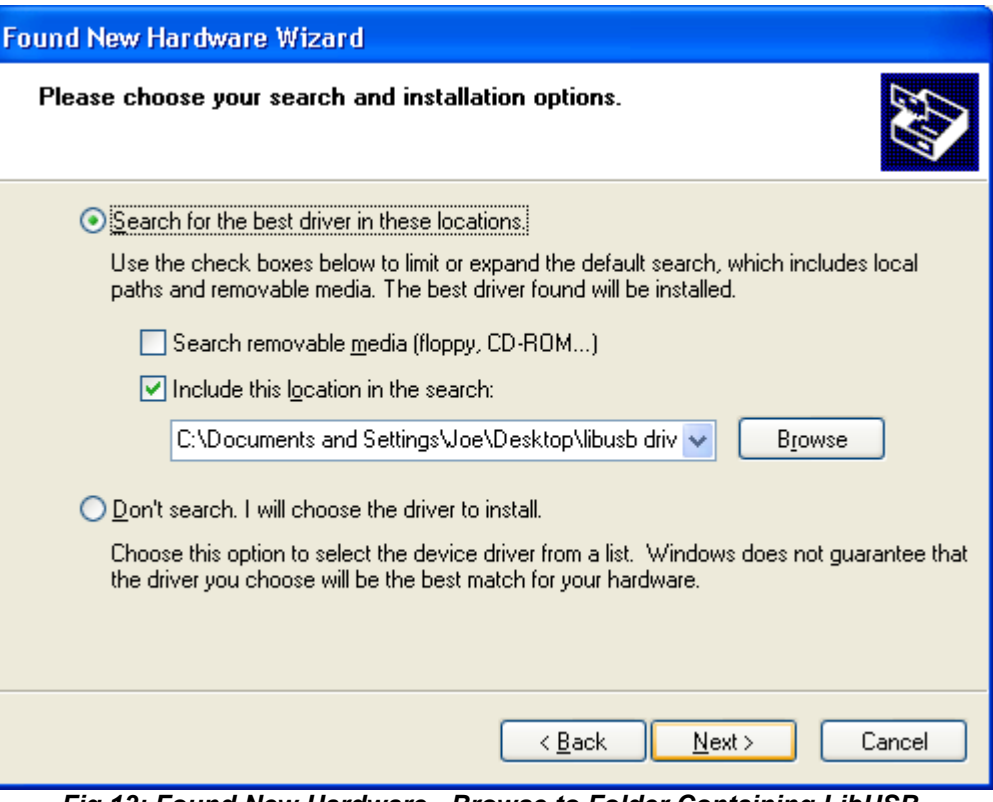

<span id="page-17-0"></span>*Fig 13: Found New Hardware - Browse to Folder Containing LibUSB*

#### JANUS & OZY OPERATION WITH POWERSDR

4. The Hardware will display the new driver, Ozy Host Assisted Firmware Load. Click **Finish**. The updated driver will be found in the Device Manager under **LibUSB-Win32 Devices** (see [Fig 14\)](#page-18-0).

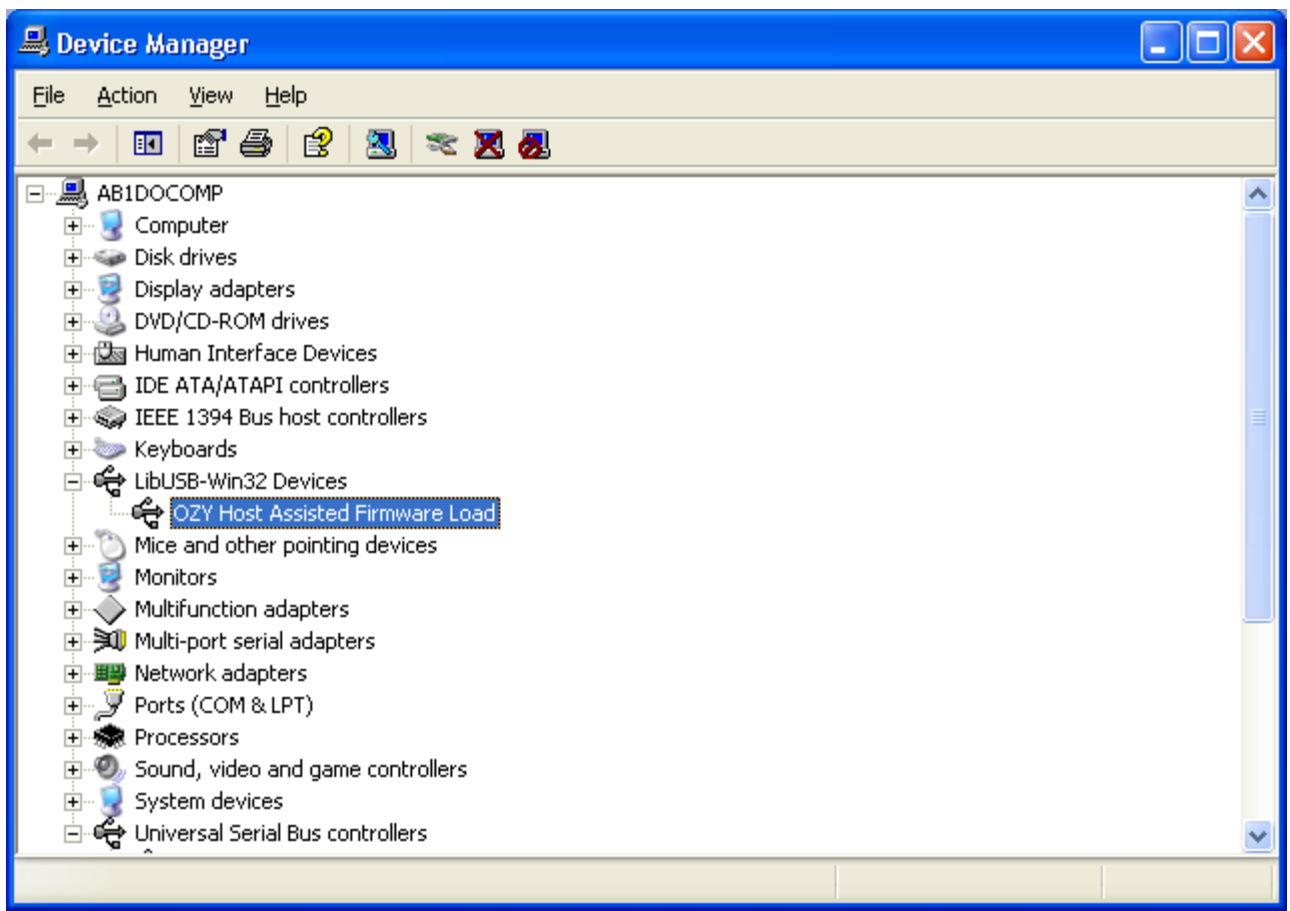

*Fig 14: Device Manager Displaying Ozy Driver*

## <span id="page-18-0"></span>*Initializing Ozy*

Before being able to use Ozy/Janus with the modified PowerSDR, Ozy (and Janus) will need to be initialized with the correct firmware. To do so, locate the file **intozy.bat** in the folder containing all the PowerSDR files you downloaded from the HPSDR SVN system. Double click on **intozy.bat**. This will open a command window, displaying the various routines as they run. On completion, press any key to continue. When completed, LEDs D5 through D8 on the Ozy board will light up and LEDs D9 and D10 will alternate.

*Note:* THE FILE **INTOZY.BAT** REQUIRES THAT THE .NET 2.0 FRAMEWORK BE INSTALLED ON YOUR COMPUTER. FAILING TO DO SO WILL WILL RESULT IN MULTIPLE ERROR MESSAGES AND AN INCOMPLETE INITIALIZATION. YOU CAN DOWNLOAD THE .NET 2.0 FRAMEWORK FROM [HERE.](http://www.microsoft.com/downloads/details.aspx?familyid=0856EACB-4362-4B0D-8EDD-AAB15C5E04F5&displaylang=en)

*Note:* **INTOZY.BAT** MUST BE RUN EVERY TIME YOU POWER-UP OZY.

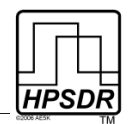

### <span id="page-19-0"></span>*Running PowerSDR*

You are now ready to run the modified version of PowerSDR that you downloaded from the HPSDR SVN system.

- When starting up for the first time, the FFTWisdom routine will run as usual.
- At this stage it is prudent to not use an existing database, but to start with a clean install.
- Make the various selections according to your hardware setup. If you are using Ozy for control, do NOT select the USB Adapter and from the sound card list select either the sound card that you will be using, or if you will use Janus, select any sound card that you have on your system.
- Before clicking the *Standby* button in PowerSDR, follow the directions explained below.

### **PowerSDR Settings**

Ozy and Janus may be used with the SDR-1000 to control and/or process the audio and I/Q streams by selecting the corresponding settings in PowerSDR. Four combinations are possible as shown in [Table 5.](#page-19-1)

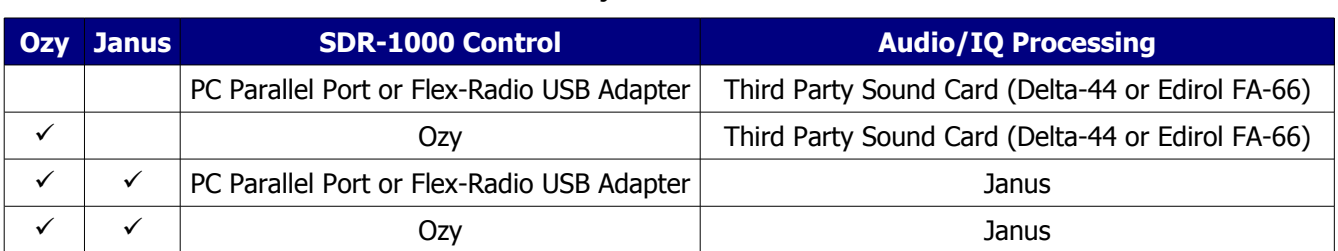

#### <span id="page-19-1"></span>*Table 5: Overview of Ozy/Janus Interaction with SDR-1000*

*Note:* IF JANUS IS USED FOR AUDIO AND I/Q PROCESSING, BUT OZY IS NOT USED TO CONTROL THE SDR-1000, THEN OZY IS STILL REQUIRED TO CONTROL JANUS AND ROUTE THE DIGITIZED AUDIO AND I/Q STREAMS OVER THE USB CONNECTION TO THE PC.

*Note:* BY SELECTING BOTH OZY FOR CONTROL AND JANUS FOR AUDIO, THERE IS ONLY ONE CONNECTION BETWEEN THE SDR-1000 AND THE PC, BEING OZY'S USB CONNECTION.

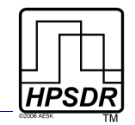

#### *Ozy SDR-1000 Control*

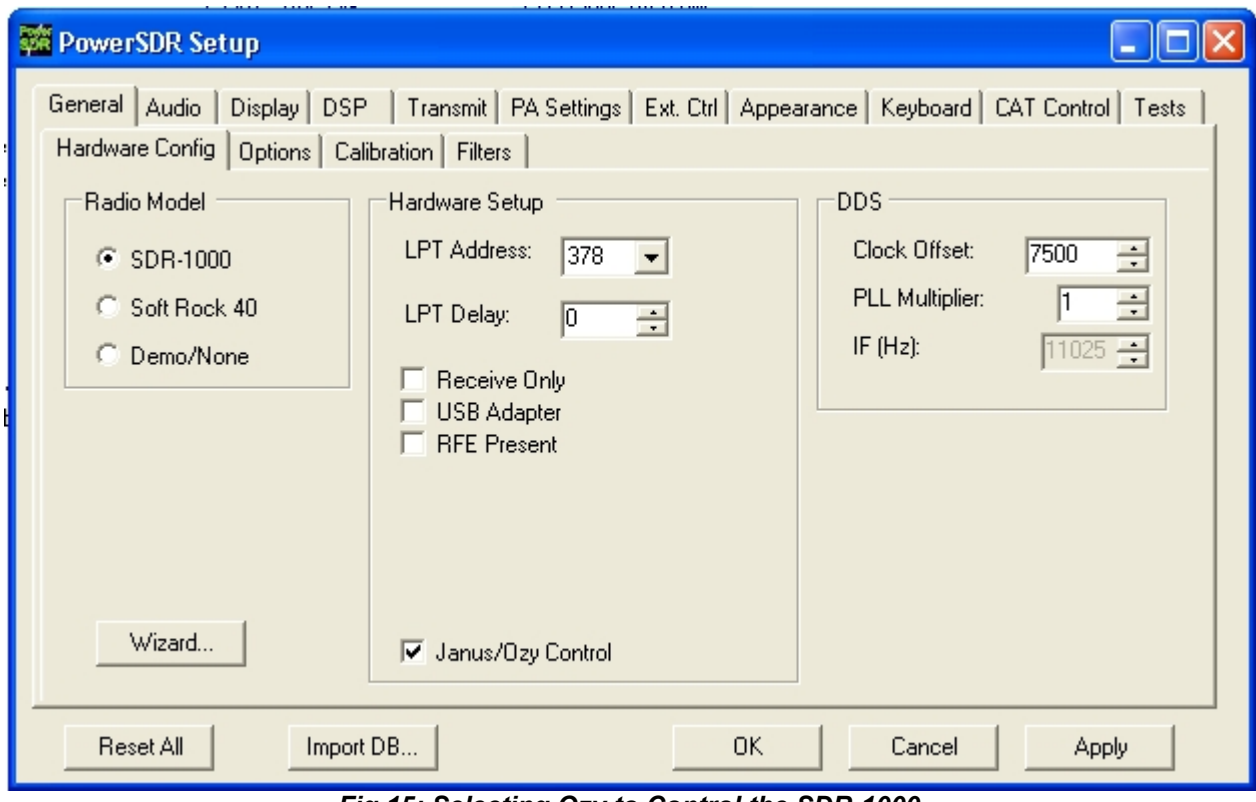

<span id="page-20-0"></span>*Fig 15: Selecting Ozy to Control the SDR-1000*

To select Ozy SDR-1000 control, in PowerSDR click *Set-up* on the Front Console to open the Setup Form. Click on the *General* Tab and then on the *Hardware Config* Sub-Tab. In the section labeled *Hardware Setup*, select *Janus/Ozy Control*, as shown in [Fig 15](#page-20-0) [above.](#page-20-0) When you do this, the relevant firmware is uploaded to the Ozy board (into the FPGA), to set Ozy to control the SDR-1000 and Janus.

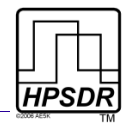

#### *Janus Audio and I/Q Processing*

To select Janus to process the audio and I/Q streams, go to the *Set-up* Form, *Audio* Tab and select the *Sound Card* Sub-Tab. In the *Sound Card Selection* section, select *HPSDR Janus/Ozy (USB2)* from the drop down list, just like you would any other sound card. See [Fig 16](#page-21-0) [below.](#page-21-0)

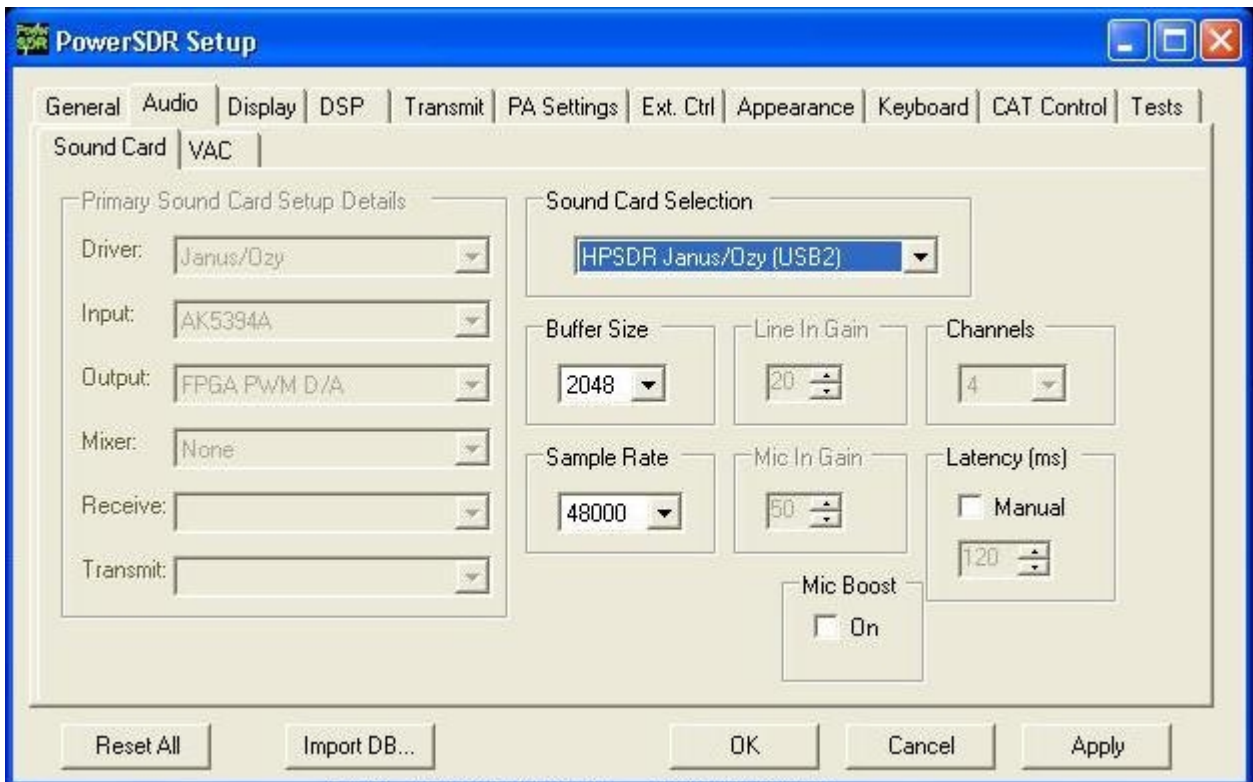

<span id="page-21-0"></span>*Fig 16: Selection of Janus as the Sound Card in PowerSDR*